# 비교과교육 GUIDELINE

아주대학교일반대학원

### 비교과교육 GUIDELINE 구성

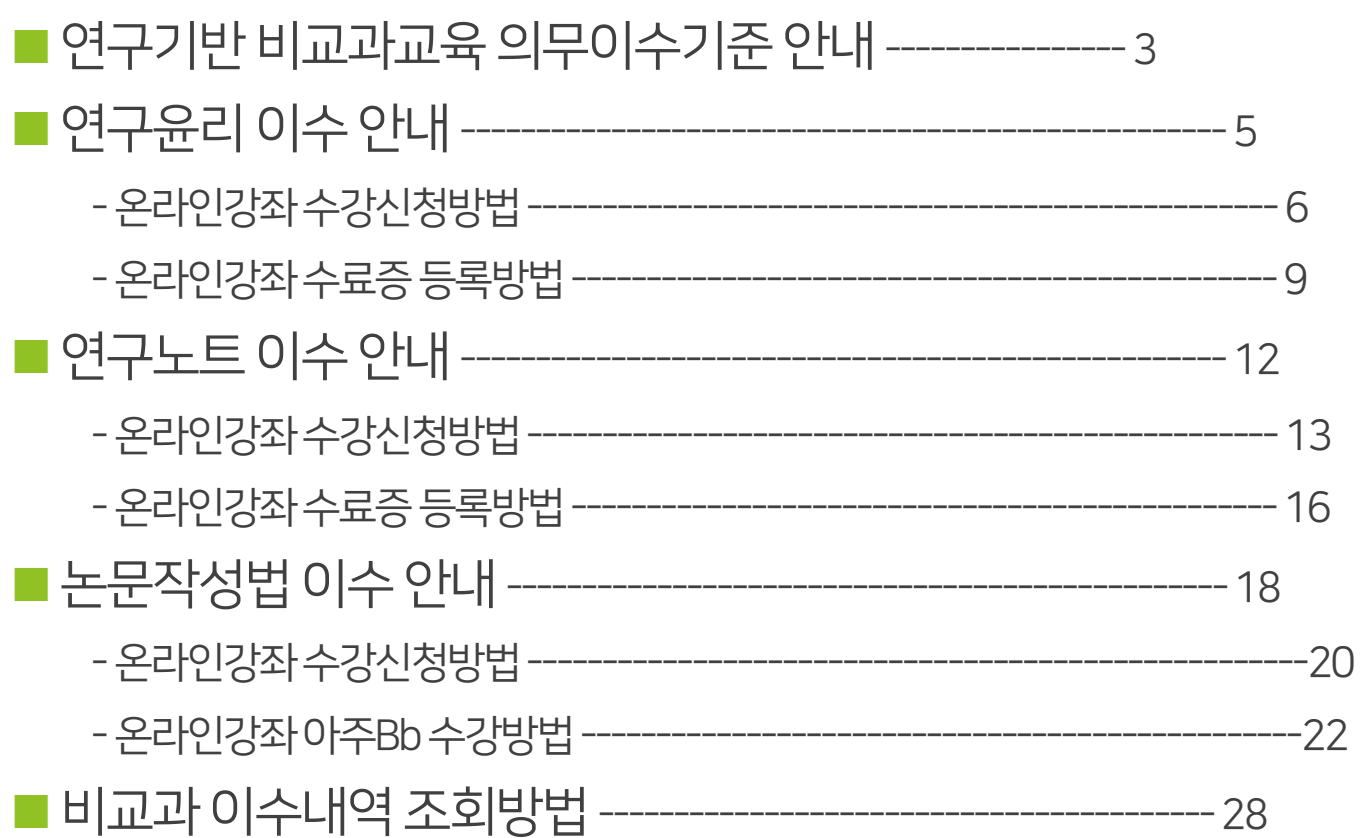

### 연구기반 비교과교육 의무이수기준

적용대상: 2014학년도 신입생부터 (2013학년도 이전 신입생은 이수 적극권장) ※ 2014학번부터는 비교과 과목 미 이수 시 학위청구논문 제출 불가

### ■ 이수기준

1) 학과교과목으로이수하는경우에는대체인정

2) 박사과정학생이석사과정에서이수한경우'연구윤리' 1회면제, '연구노트' 면제

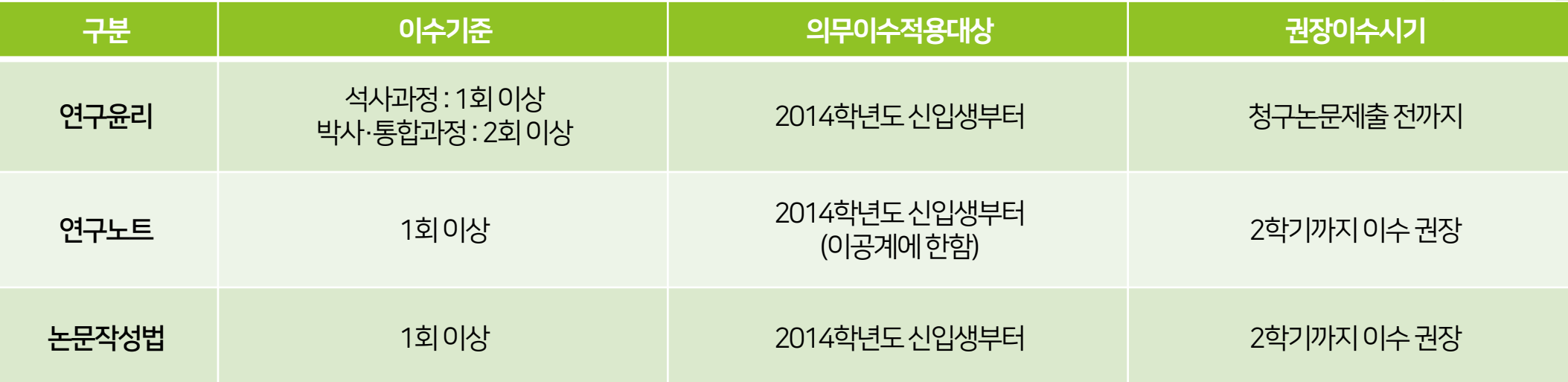

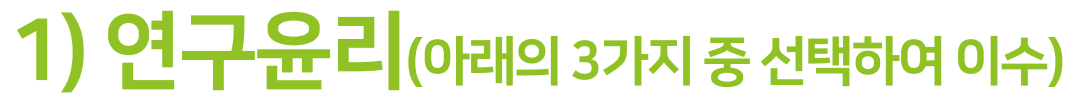

### ■ 온라인 연구윤리 강좌 수강 후 이수증 등록

- : 국가과학기술인력개발원 홈페이지[\(https://cyber.kird.re.kr/main.do\)](https://cyber.kird.re.kr/main.do)
	- 회원가입–로그인-이러닝
	- 연구윤리(무료) –수강신청–교육수강–수료증(이수증) 발급
	- AIMS상비교과이수인증신청–수료증업로드
- 교내 개설 연구기반 비교과교육 대체인정과목 (정규교과목) 수강

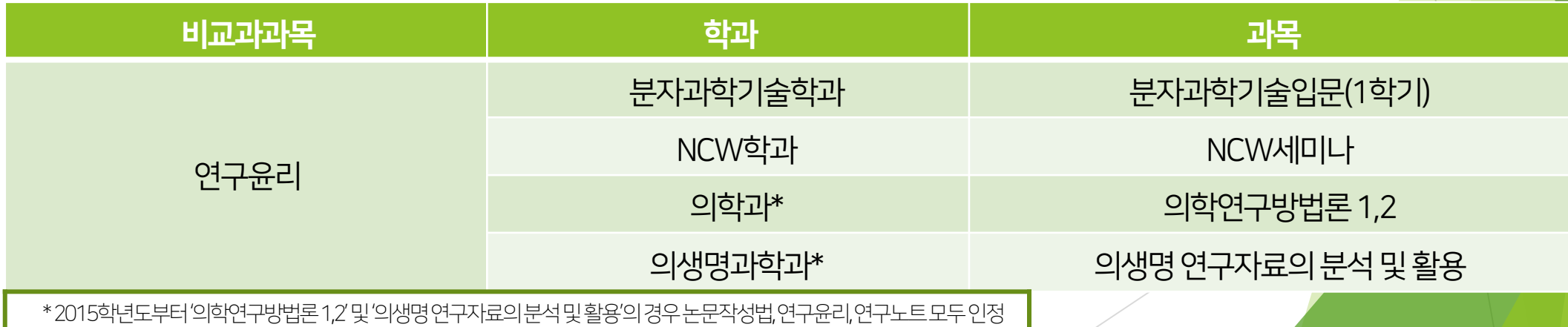

# 연구윤리 (수강신청)

한국어강의수강신청방법(국가과학기술인력개발원)

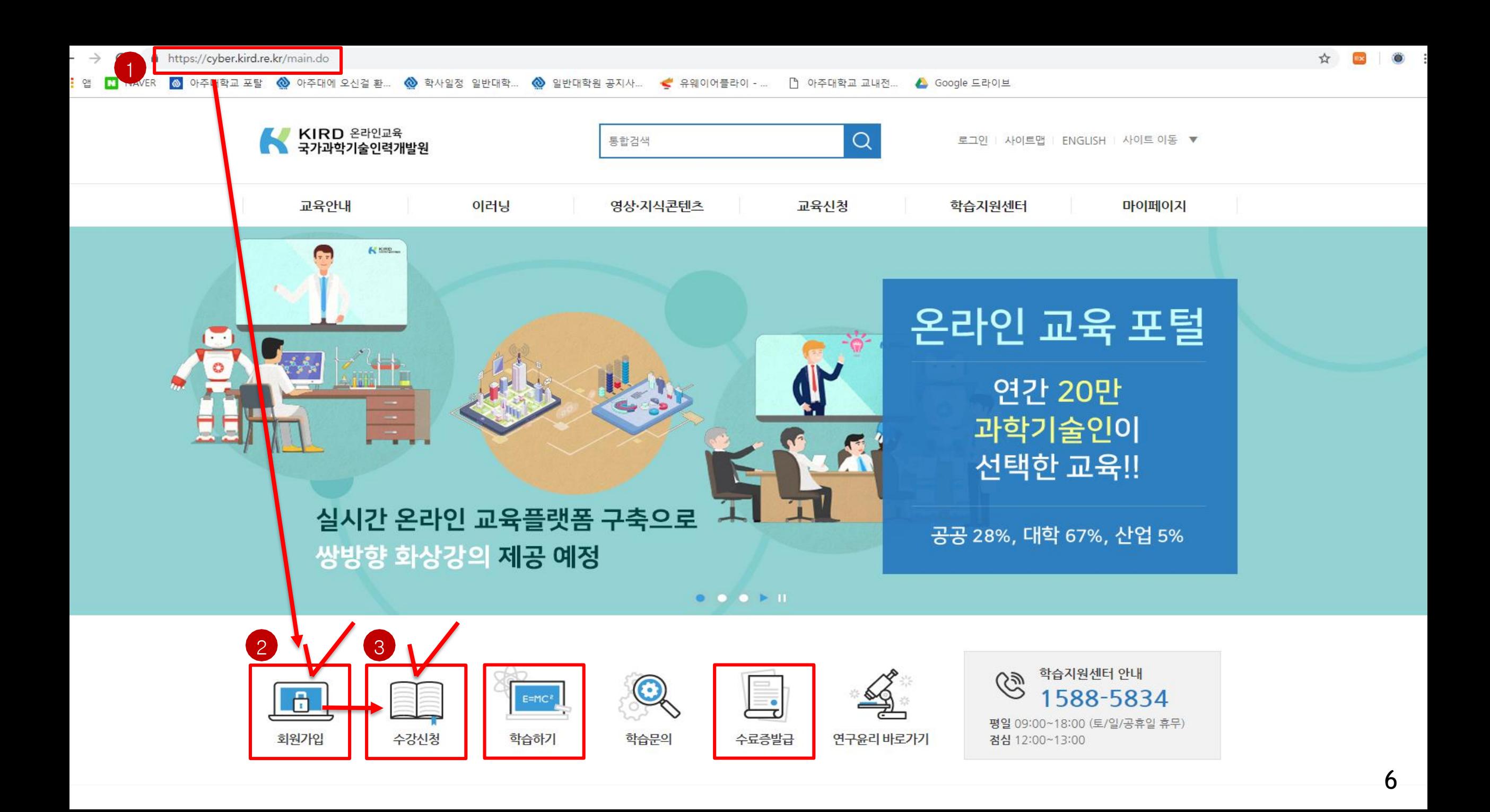

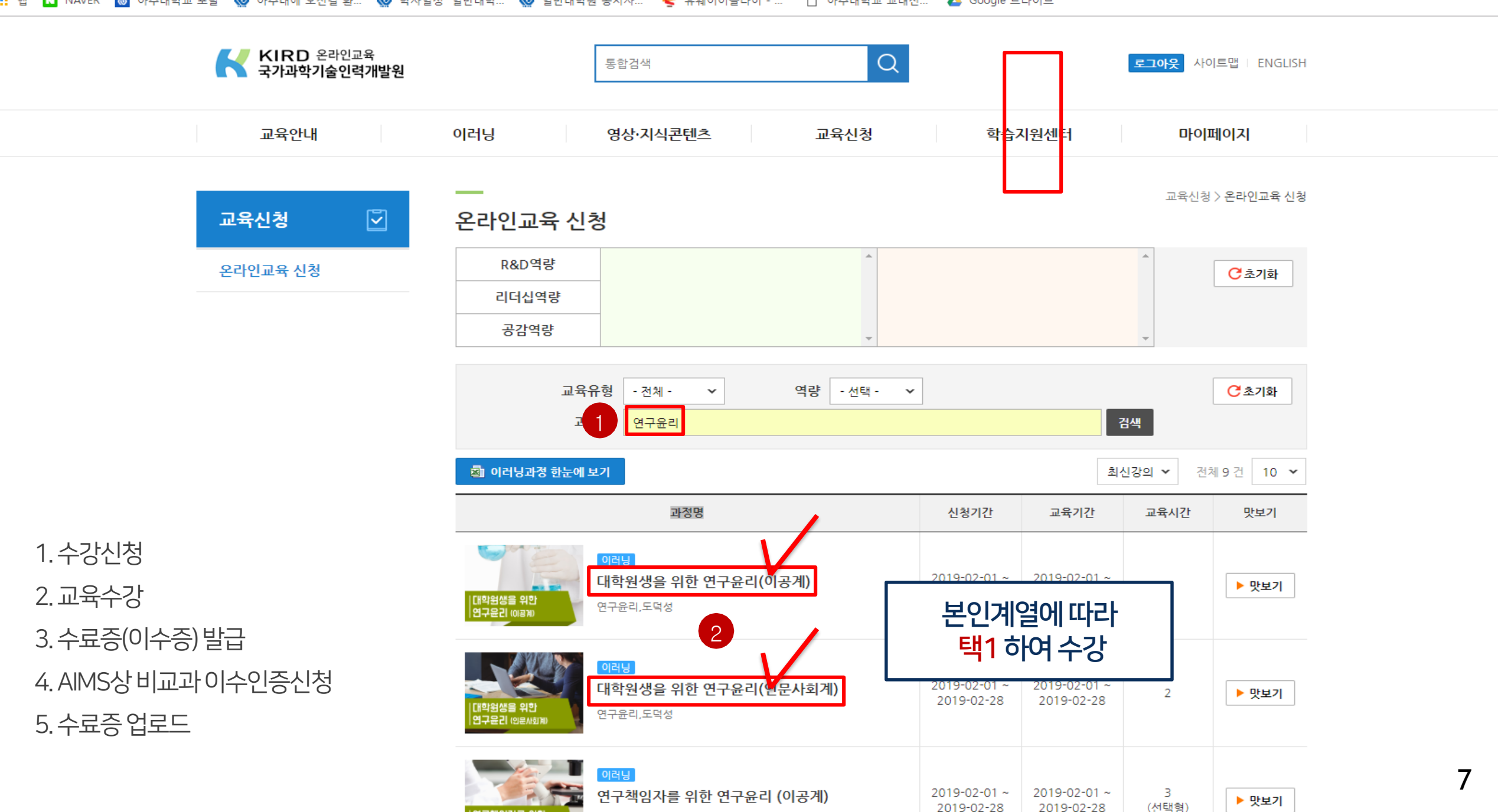

 $\leftarrow$   $\rightarrow$ C ■ https://cyber.kird.re.kr/usrs/eduRegMgnt/allCrsListForm.do

...<br>!!! 앱 ◘ NAVER ◎ 아주대학교 포탈 ◎ 아주대에 오신걸 환… ◎ 학사일정 일반대학… ◎ 일반대학원 공지사… ● 유웨이어플라이 -… [ ]아주대학교 교내전… ● Google 드라이브

 $\mathbb{R}$  (0) ☆

## 연구윤리 (이수증 등록)

온라인강좌수료증(이수증) 등록방법(AIMS2 portal)

### ■ **비교과이수인증신청**

: 외부 교육기관에서 비교과 과목을 이수(수료)한 경우 이수(수료)증을 첨부하여 이수 신청 시 사용

### ■ **이수신청 절차**

: 포털 로그인 후 (신)학사서비스 접속 → 비교과 클릭 후 ① 비교과 이수인증신청  $\rightarrow$  과목 확인 후 ② 신청 클릭  $\rightarrow$  (다음 쪽에서 계속)

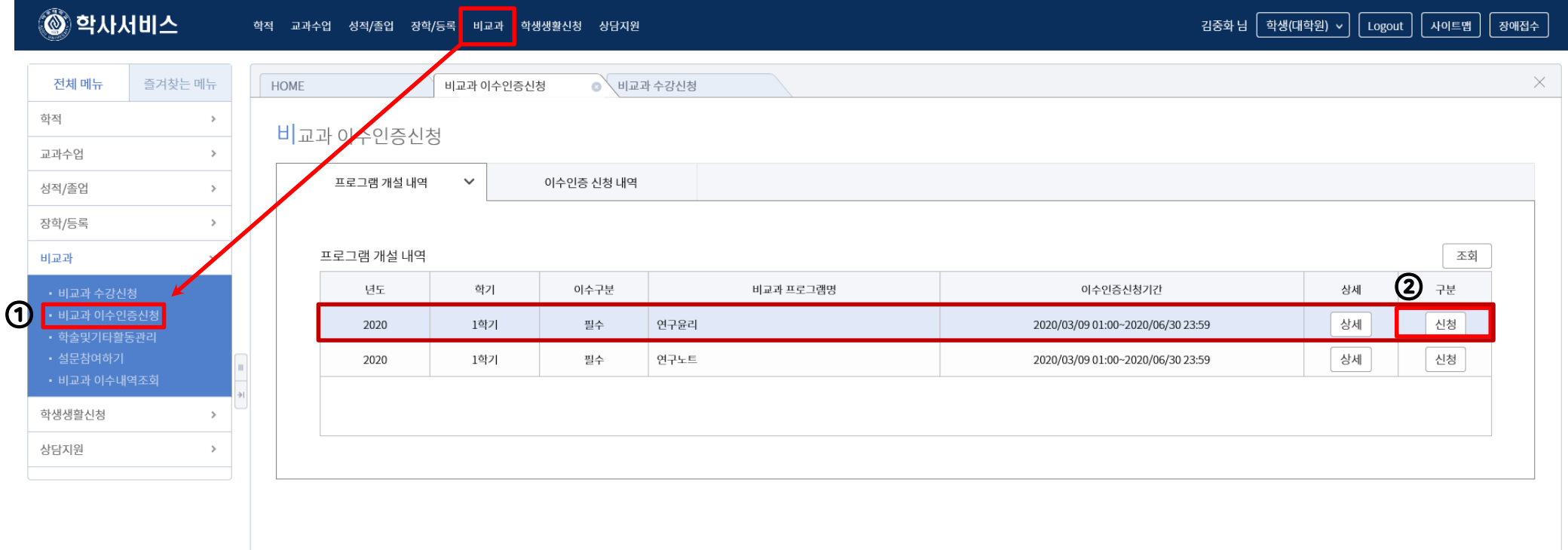

 $\checkmark$ 

### ■ **비교과이수인증신청**

: 외부 교육기관에서 비교과 과목을 이수(수료)한 경우 이수(수료)증을 첨부하여 이수 신청시 사용

### ■ **이수신청 절차**

: (앞에서 이어짐) → 참여프로그램명·참여상세내역 기재 후 ③ 증빙서류 업로드

 $\rightarrow$  40 이수인증신청 (설문조사프로그램의 경우설문조사참여) $\rightarrow$  5 관리부서 확인 후 이수 승인

#### ※ 업로드 시 업로드 하려는 증빙서류 수료증 파일을 반드시 닫은 후 업로드, 인터넷 익스플로러 사용[구글크롬 사용 불가]

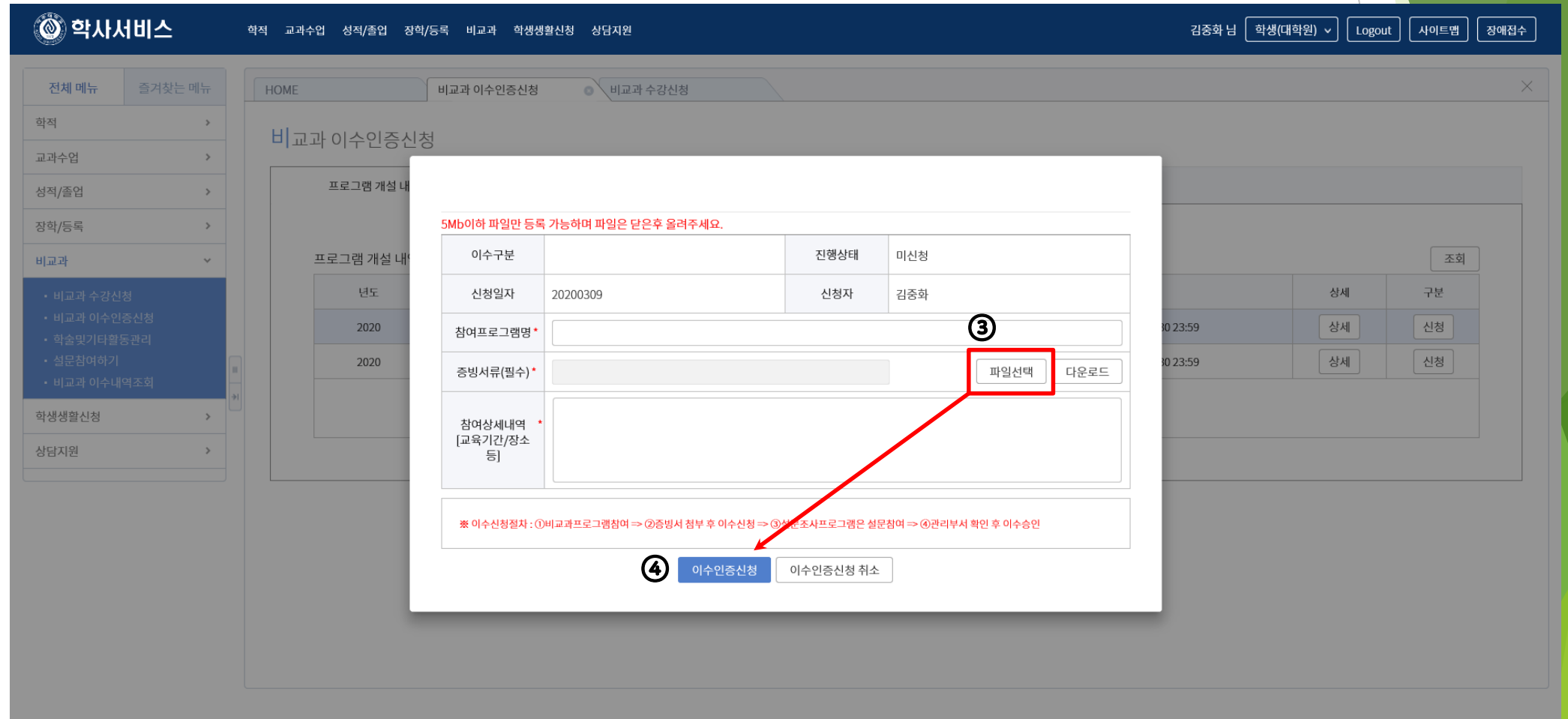

### 2) 연구노트(아래의3가지중선택하여이수)

### ■ 온라인 연구노트 강좌 수강 후 이수증 등록

- : 국가과학기술인력개발원 홈페이지[\(https://cyber.kird.re.kr/main.do](https://cyber.kird.re.kr/main.do))
	- 회원가입–로그인-이러닝
	- 연구노트(무료) –수강신청–교육수강–수료증(이수증) 발급
	- AIMS상비교과이수인증신청–수료증업로드
- 교내 개설 연구기반 비교과교육 대체인정과목 (정규교과목) 수강

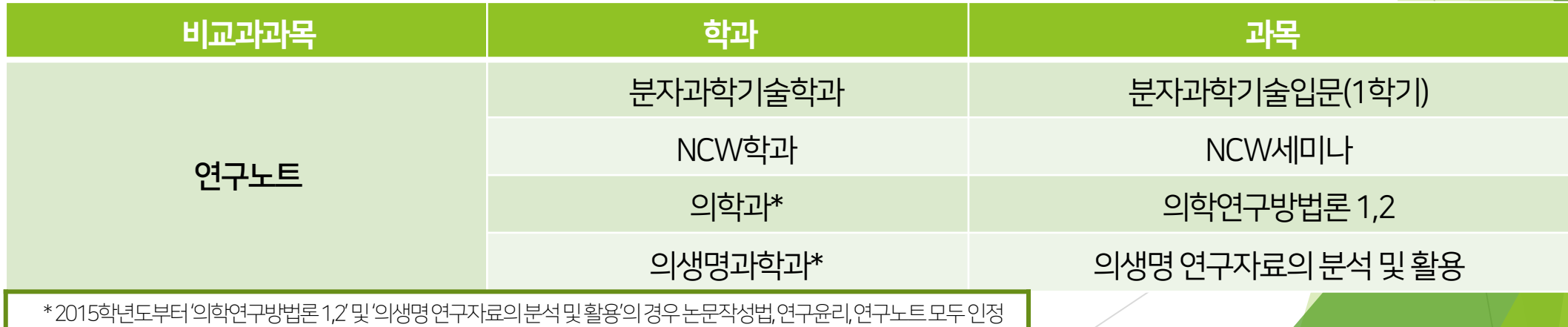

# 연구노트 (수강신청)

한국어강의수강신청방법(국가과학기술인력개발원)

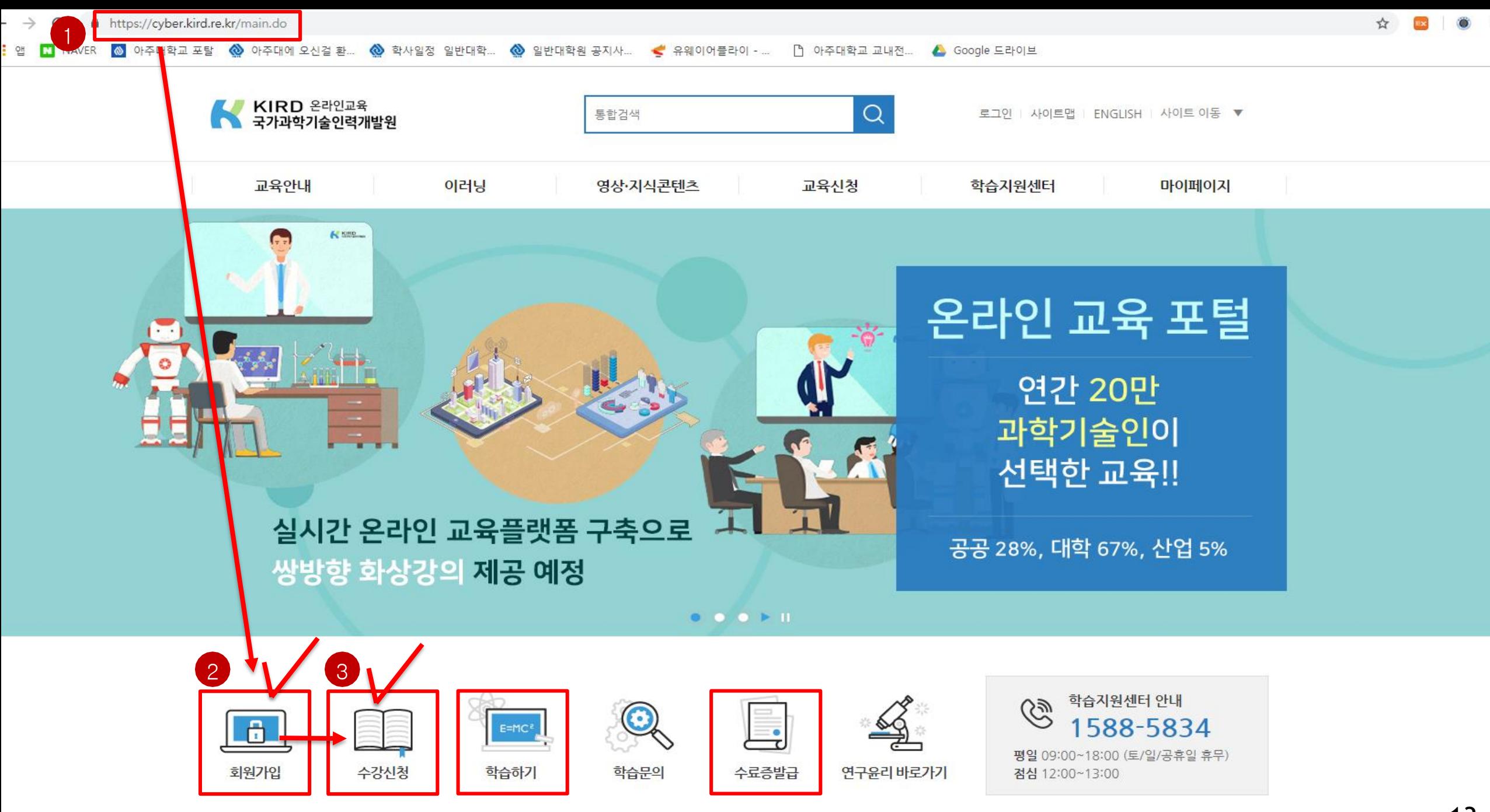

### 5. 수료증업로드

1. 수강신청

2. 교육수강 3. 수료증 (이수증)발급 4. AIMS 상비교과이수인증신청

KIRD 온라인교육<br>국가과학기술인력개발원

 $\boxed{\underline{\mathbb{S}}}$ 

교육안내

교육신청

온라인교육 신청

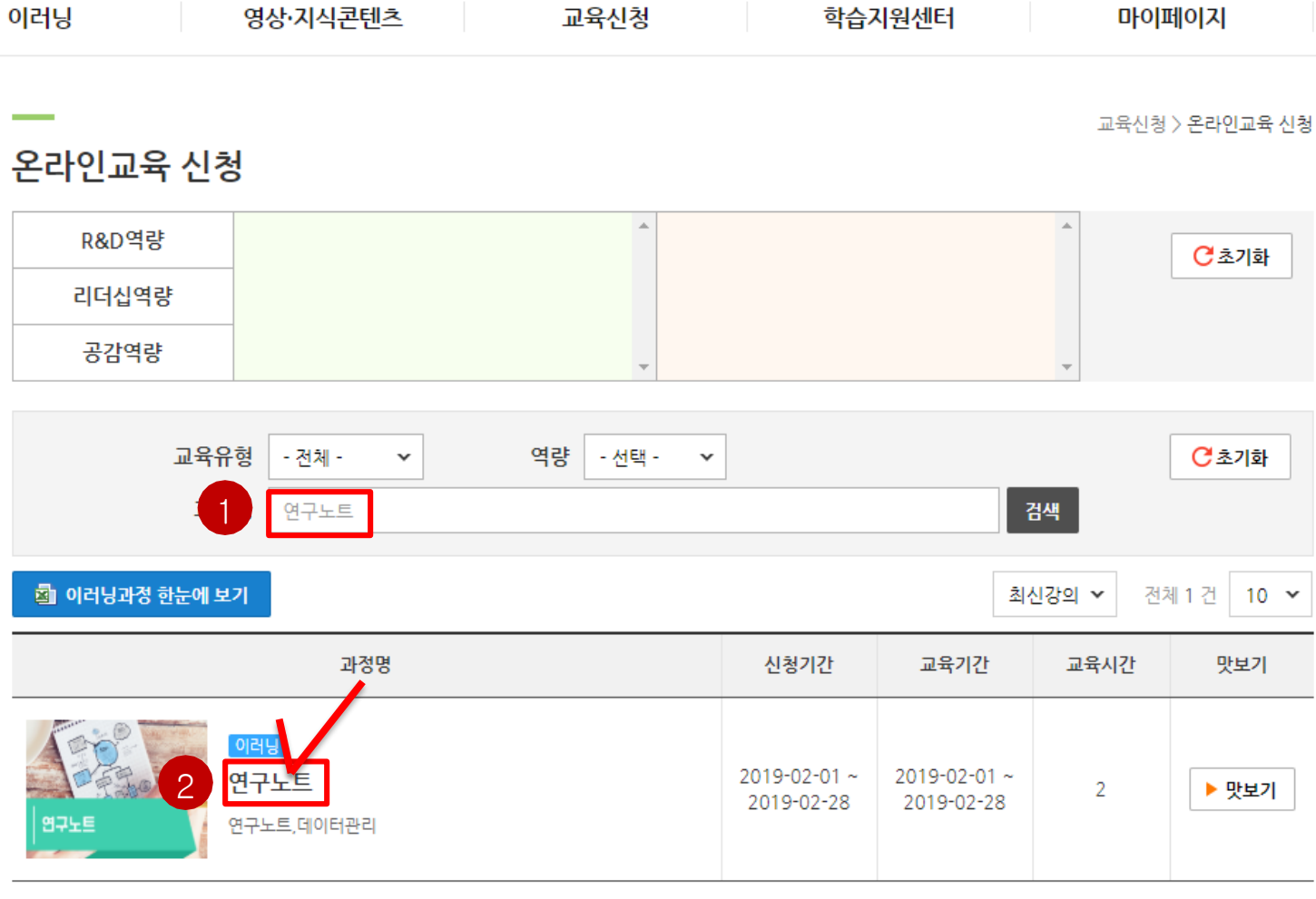

 $\alpha$ 

통합검색

로그아웃 사이트맵 I ENGLISH

## 연구노트 (이수증 등록)

온라인강좌수료증(이수증) 등록방법(AIMS2 portal)

### ■ **비교과이수인증신청**

: 외부 교육기관에서 비교과 과목을 이수(수료)한 경우 이수(수료)증을 첨부하여 이수 신청 시 사용

### ■ **이수신청 절차**

: 포털 로그인 후 (신)학사서비스 접속 → 비교과 클릭 후 ① 비교과 이수인증신청  $\rightarrow$  과목 확인 후 ② 신청 클릭  $\rightarrow$  (다음 쪽에서 계속)

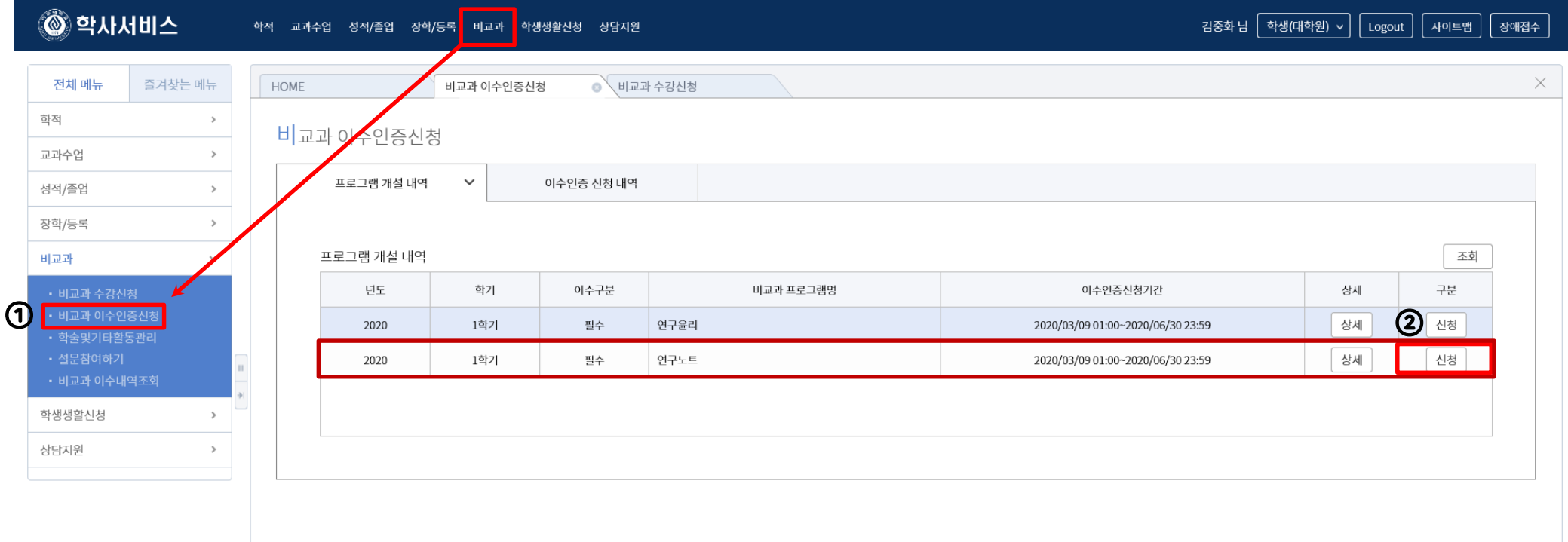

 $\checkmark$ 

16

### ■ **비교과이수인증신청**

: 외부 교육기관에서 비교과 과목을 이수(수료)한 경우 이수(수료)증을 첨부하여 이수 신청시 사용

#### ■ **이수신청 절차**

: (앞에서 이어짐) → 참여프로그램명·참여상세내역 기재 후 ③ 증빙서류 업로드

 $\rightarrow$  40 이수인증신청 (설문조사프로그램의 경우설문조사참여) $\rightarrow$  5 관리부서 확인 후 이수 승인

#### ※ 업로드 시 업로드 하려는 증빙서류 수료증 파일을 반드시 닫은 후 업로드, 인터넷 익스플로러 사용[구글크롬 사용 불가]

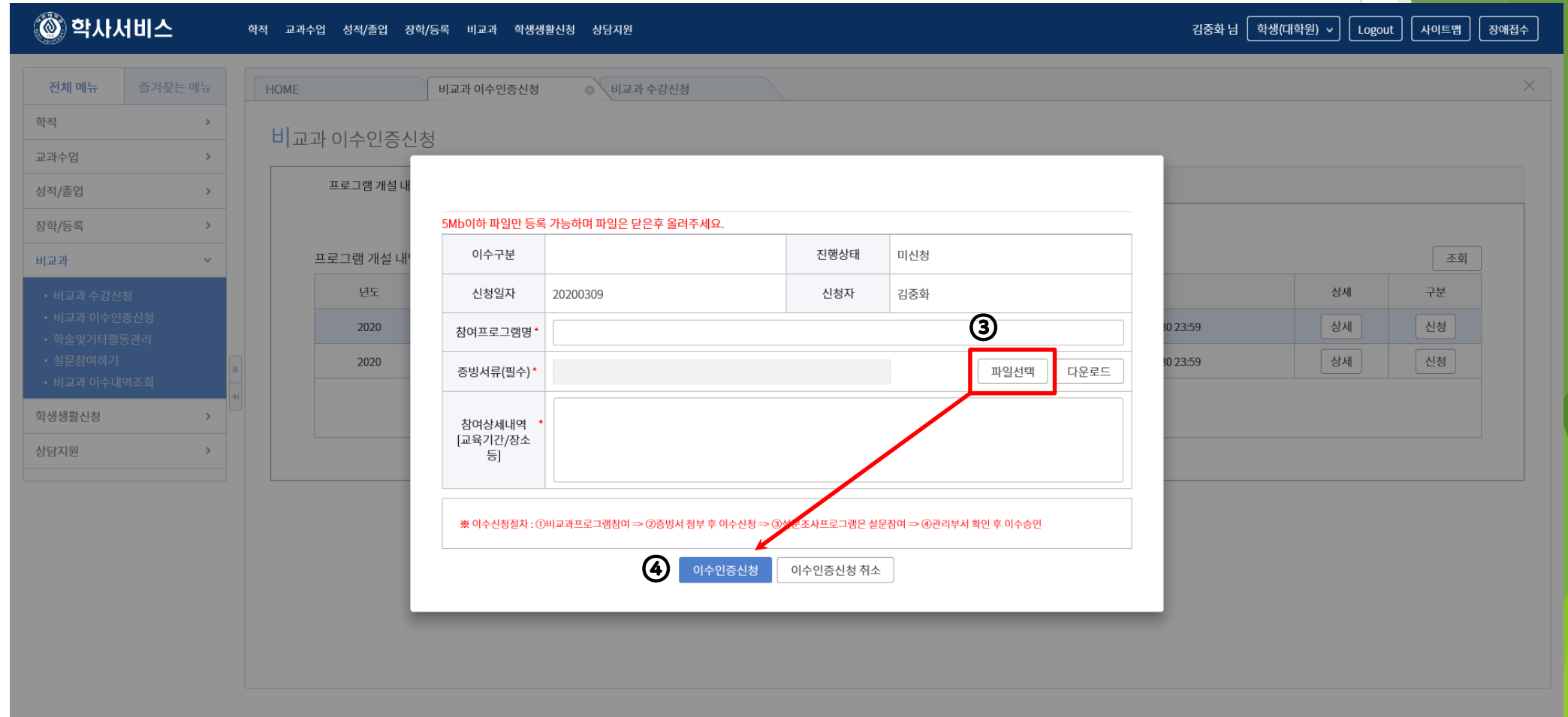

2) 강의형태: 온라인강의(아주Bb 접속) 3) 수강방법: AIMS2 비교과 수강신청 화면에서 수강신청 후 아주Bb에서 학기 중 상시 수강 4) 출석관리: 각강좌의모든CHAPTER 수강시이수인정(배속듣기로수강시이수인정불가) 5) 이수관리: 매학기말대학원에서출석부를확인후일괄적으로이수처리

■ 온라인 논문작성법 강좌 수강 (AIMS2-아주Bb)

1) 개설기간: 매학기상시개설

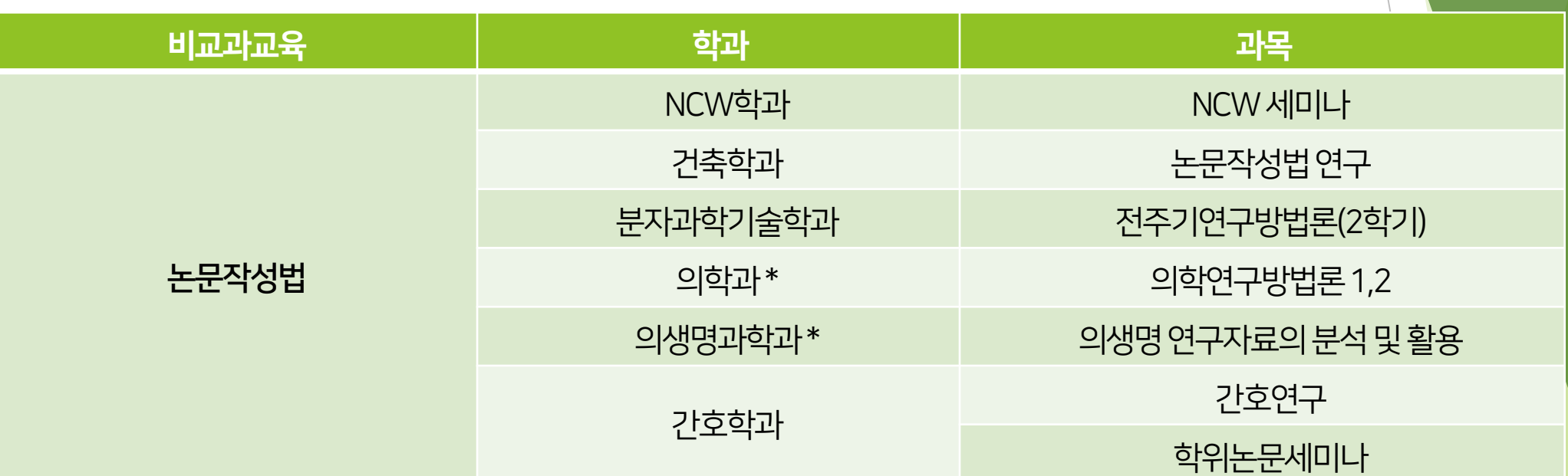

3) 논문작성법 (아래의2가지중선택하여이수) 교내 개설 연구기반 비교과교육 대체인정과목 (정규교과목) 수강

## 논문작성법 (수강신청)

한국어강의 수강신청 방법 (AIMS2 Portal)

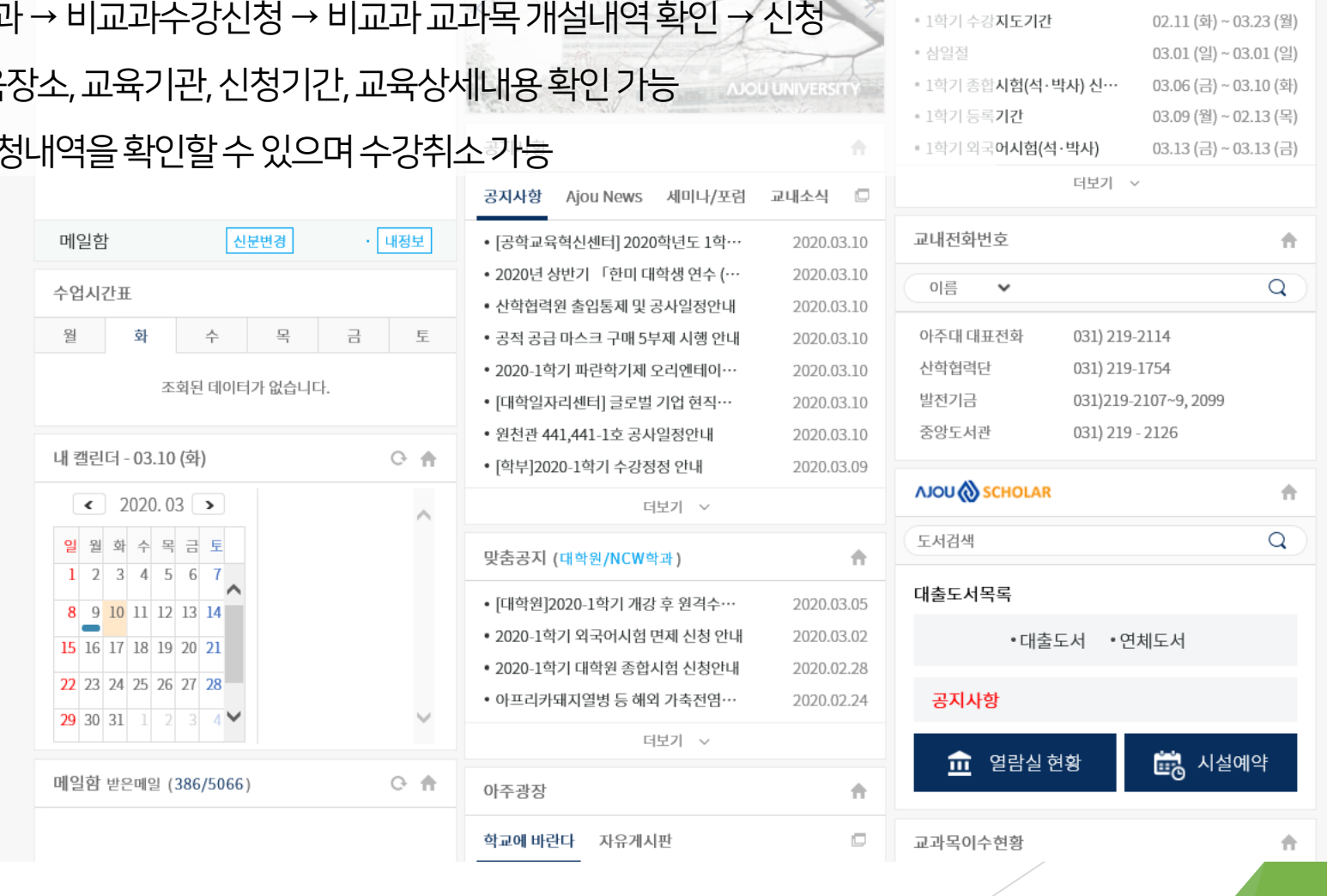

- 수강신청내역: 수강신청

◎ 아주대학교

 $\mathcal{L} \times \mathbb{R}$ 학사서비스 → 비교과 - 상세보기: 교육명, 교육<sup>7</sup>

(신)학사서비스 <mark>|</mark>

학사서비스

아주Mail 아주Bb

전자출석부

연구

■ 교내개설 논문작성법 온라인과목 수강신청 절차

#### 01:59:43 로그아웃 연장 후 김중화 님 ▼ ■ 로그아웃 軍 확대

3월 4월 5월 6월 7월 8월 9월

 $\hat{\mathbf{H}}$ 

커뮤니티 주요사이트

학사일정

v

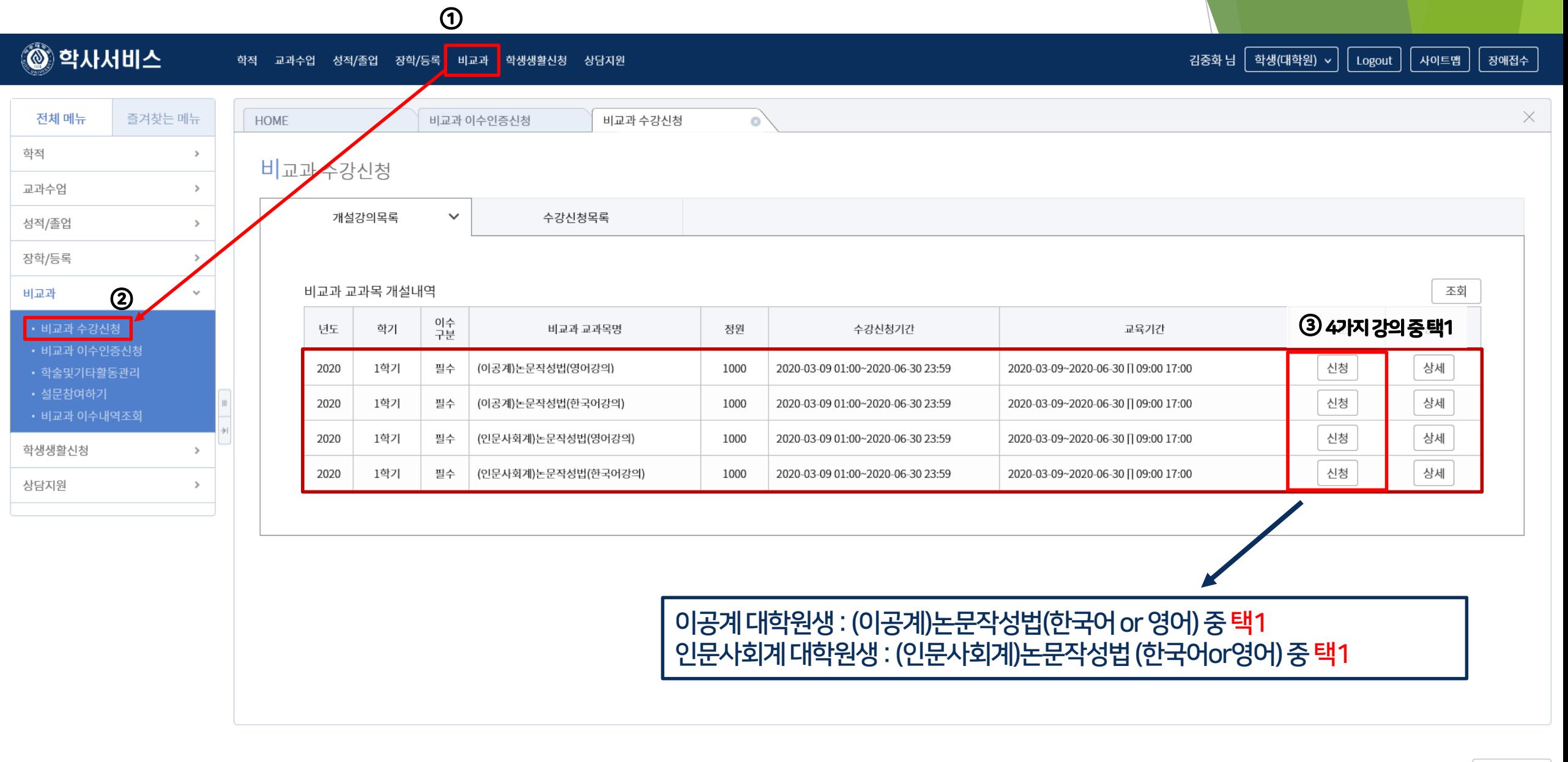

 $\checkmark$ 

ⓒ 2019 Ajou University. 도움말

한국어 ~

### ■ 논문작성법 아주Bb 수강방법

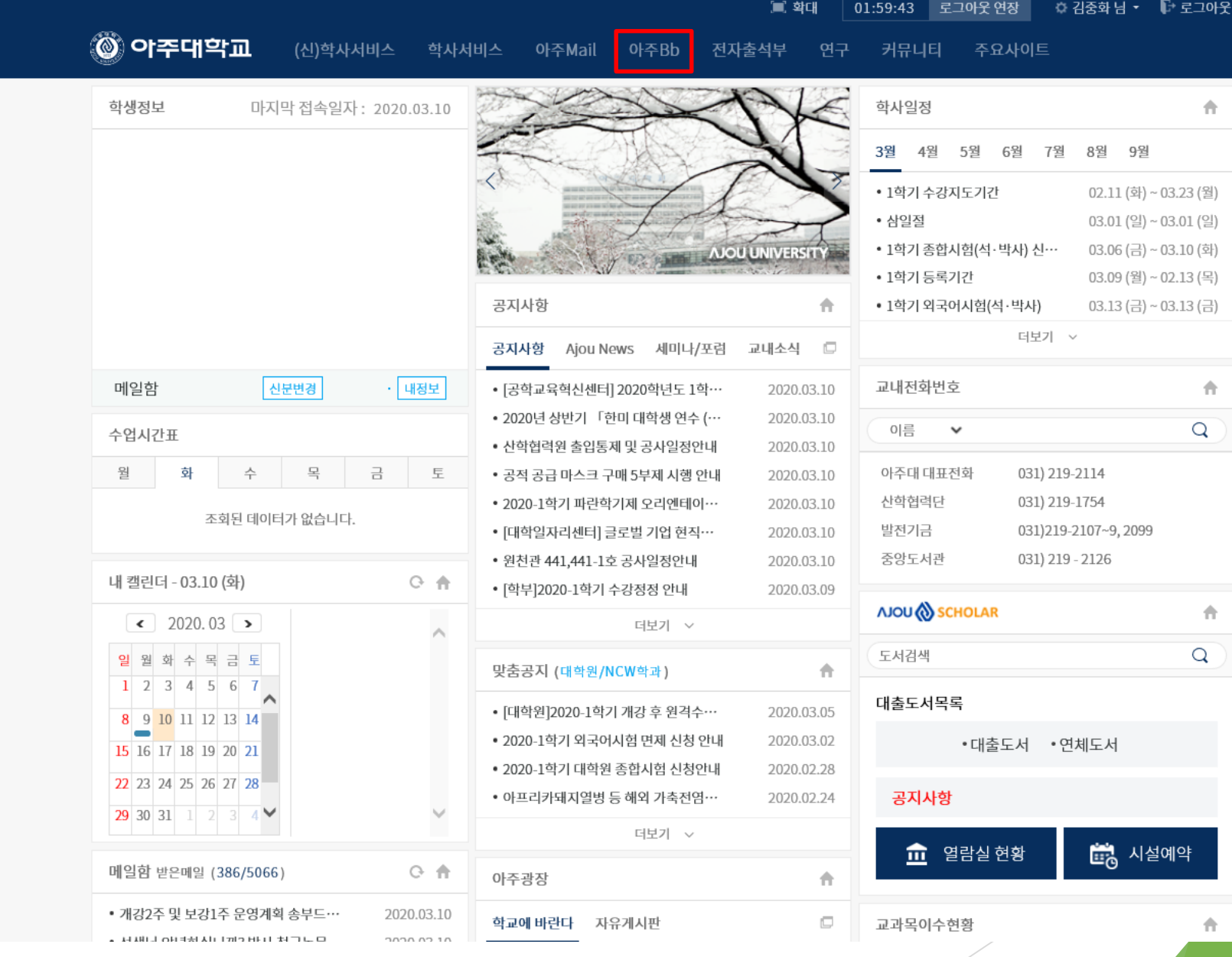

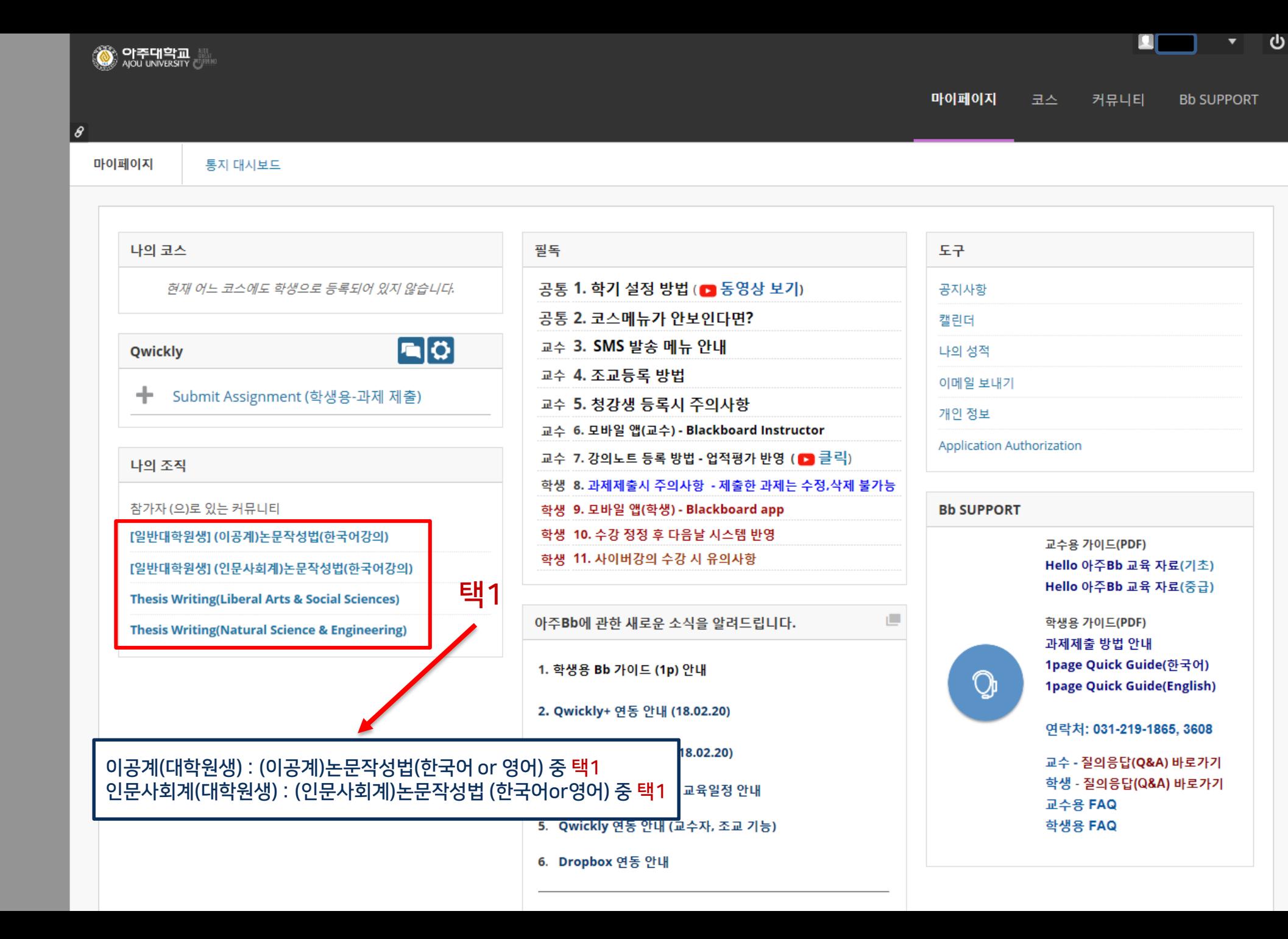

### ■ 논문작성법 아주Bb 수강방법

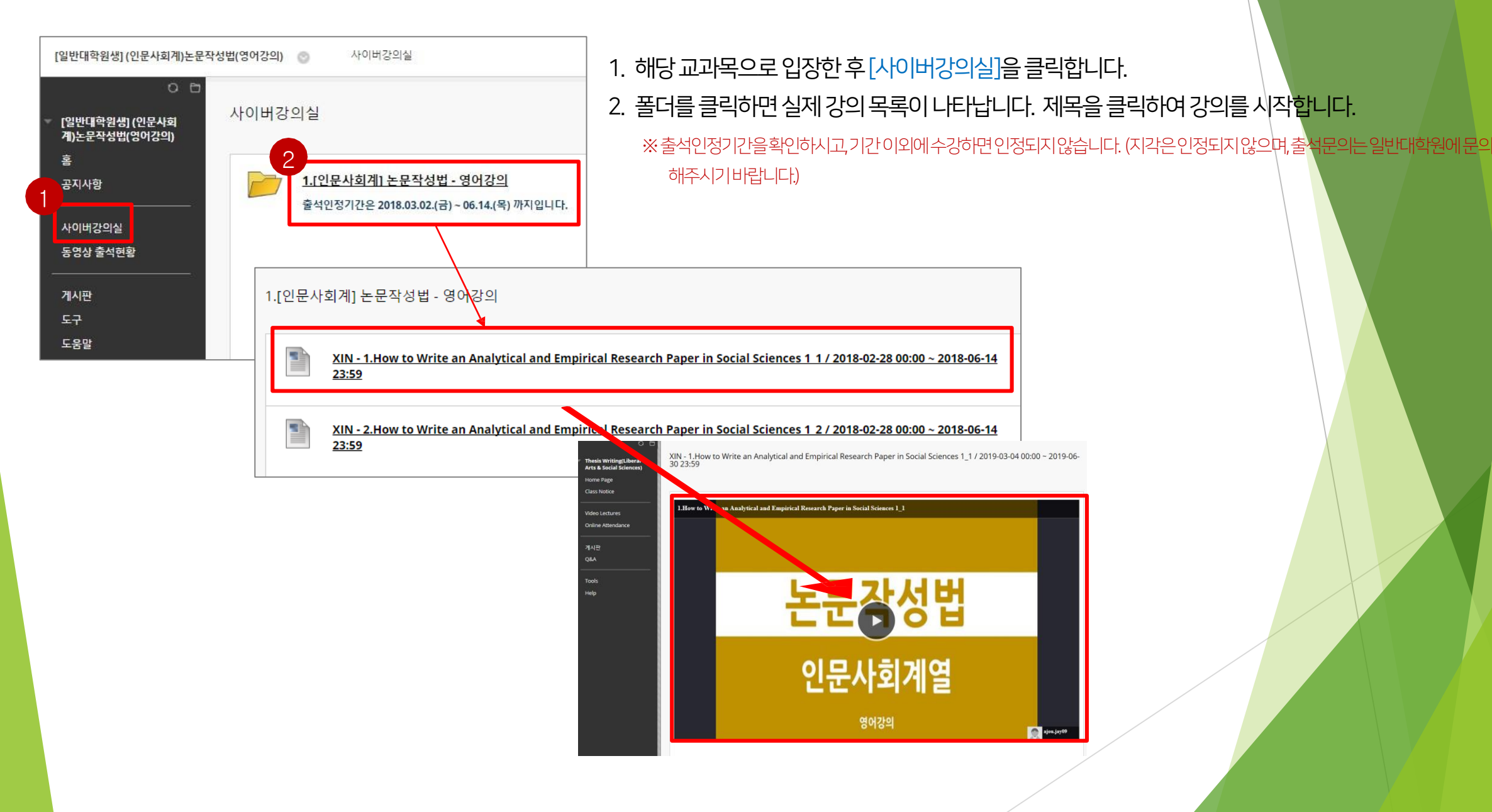

※ 강의수강시1.0배속(기본)으로수강해야출석이인정됩니다. (복습은배속으로수강가능)

- 3. 확인버튼을클릭하고다음강의를확인해주세요.
- 2. 학습이 완료되면 "학습이 완료되었습니다. "라는 팝업창이 나타납니다.
- 1. 아주Bb의강의는이어듣기가가능합니다.

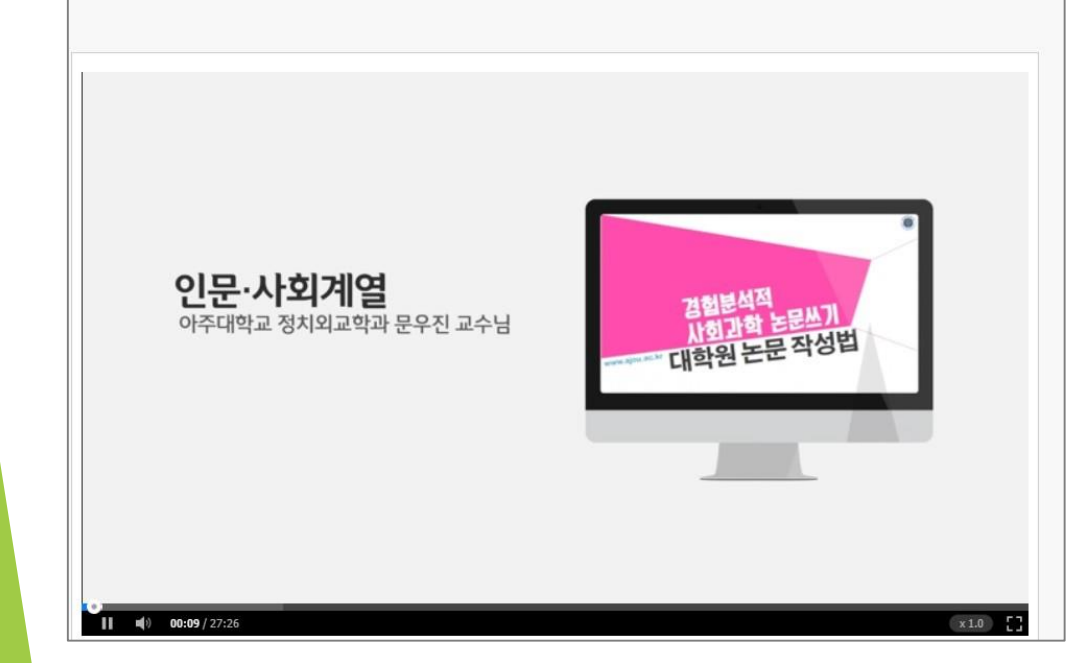

XIN - 1.How to Write an Analytical and Empirical Research Paper in Social Sciences 1\_1 / 2018-02-28 00:00 ~ 2018-06-<br>14 23:59

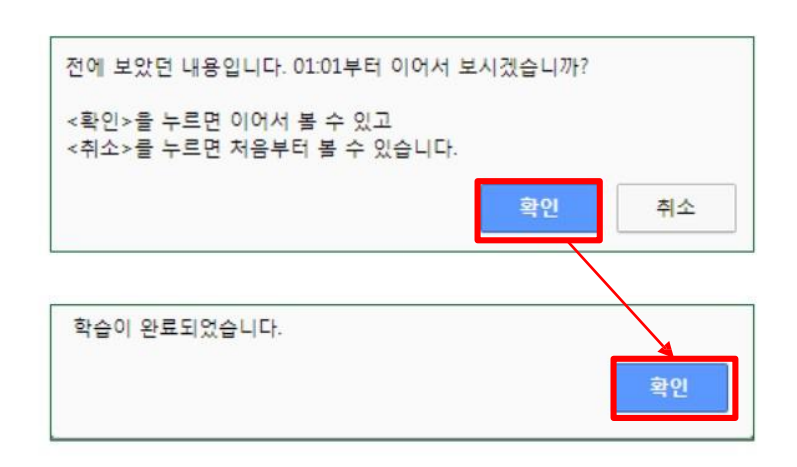

### ■ 논문작성법 아주Bb 수강방법

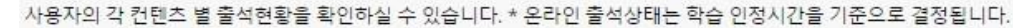

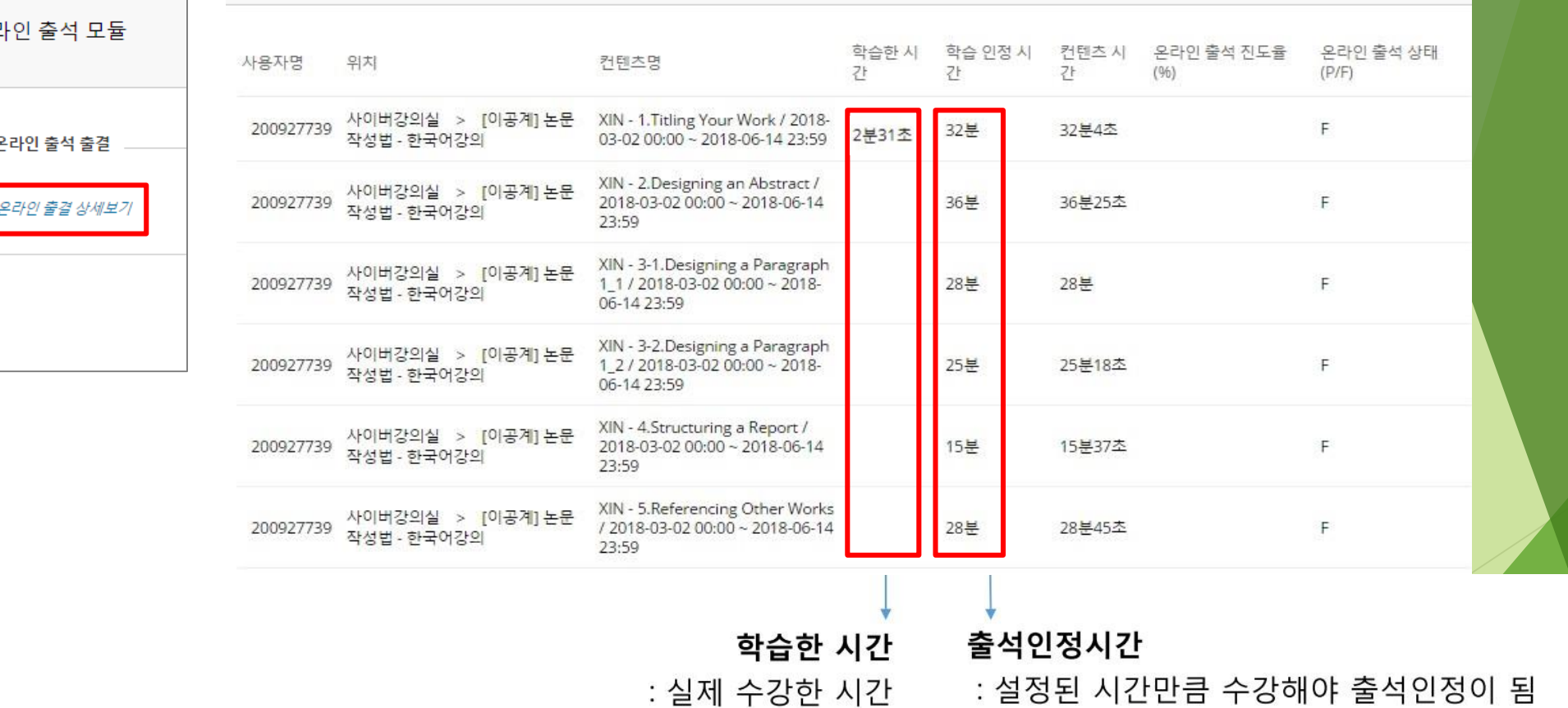

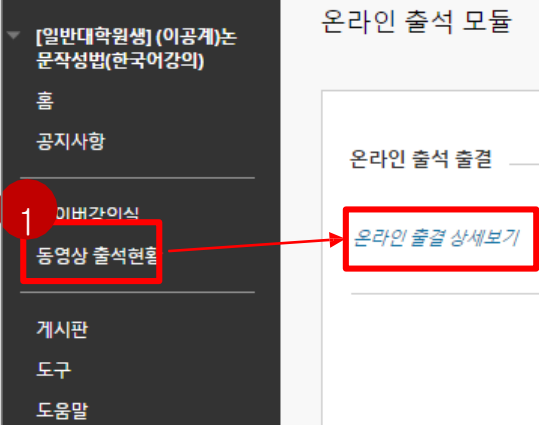

# 비교과 이수내역 조회

비교과교육이수내역조회(AIMS2 portal)

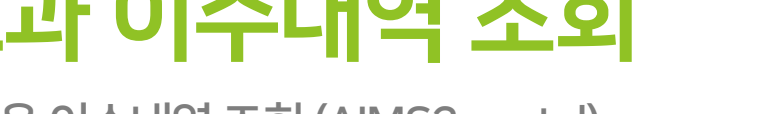

### ■ 비교과 이수내역 조회 : 이수구분, 과목명, 이수방법, 이수시기 등 조회가능

: (신)학사서비스→비교과→비교과이수내역조회→조회클릭

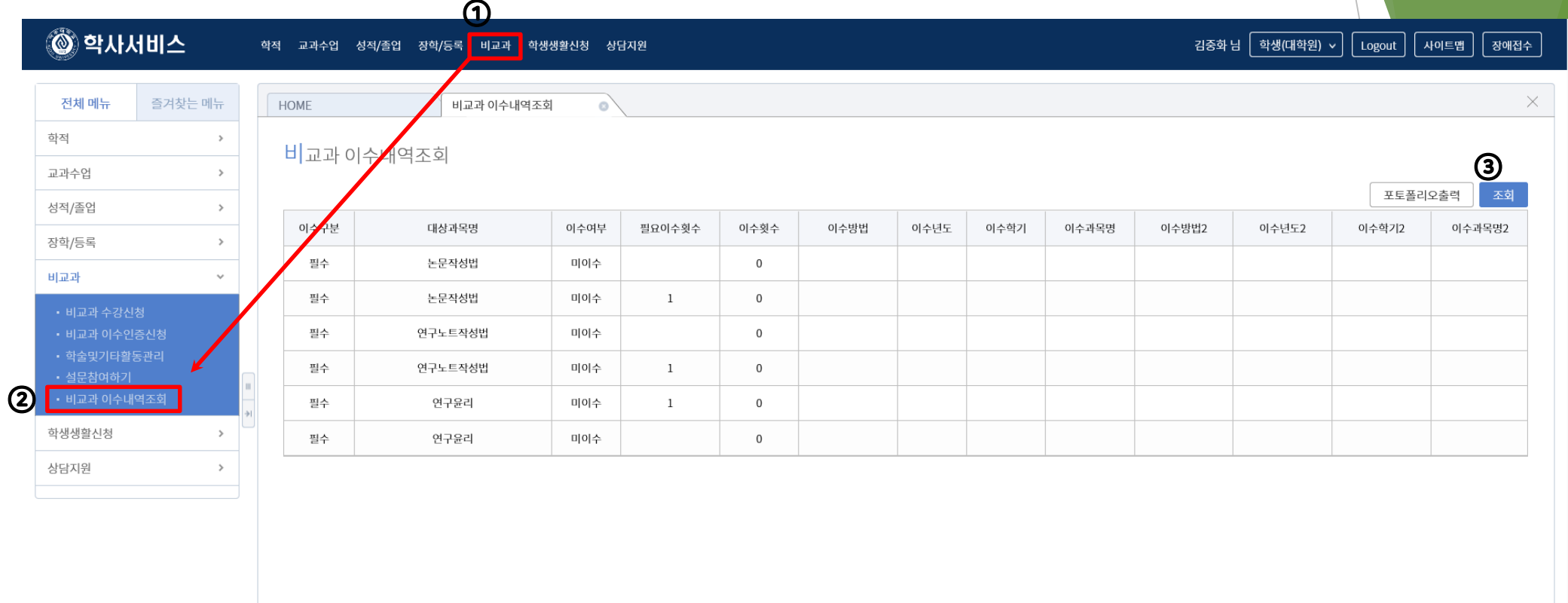

ⓒ 2019 Ajou University. 도움말

한국어 ~

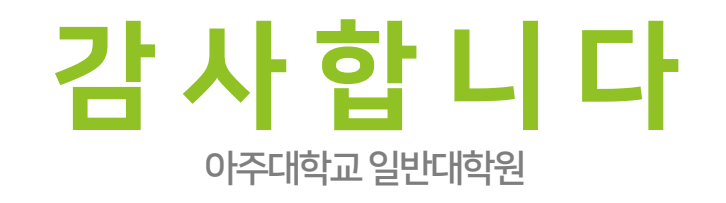